# **Golnternet**

## Golnternet Setup Guide for Netcomm NF4V Modem Router (VDSL)

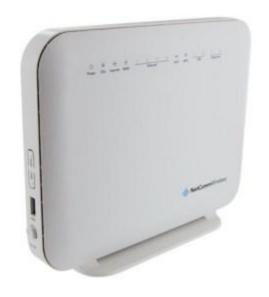

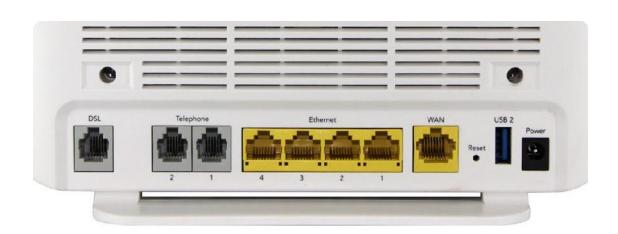

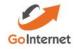

To install the router:

Connect Router to power

Connect the DSL port on the router to a jackpoint on the wall

Connect Router to computer (i.e.: PC or laptop) via an ethernet cable.

### Setting up for GoInternet Basic and Fast – VDSL

To set the modem up for the *Turbo* plan:

Launch your Web Browser (e.g.: Internet Explorer, Chrome or Firefox).

Access the modem settings:

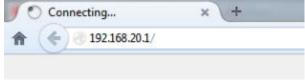

Type 192.168.20.1 into the address bar.

Press the ENTER key.

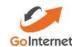

The login screen displays.

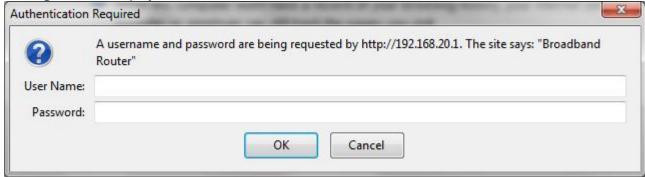

Username

Login to the modem page:

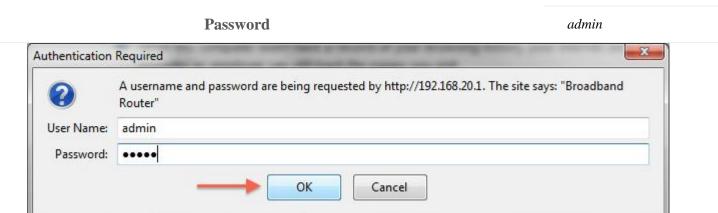

If that Username and Password do not work you should RESET the modem to factory settings (see the instructions below). Click the **Log In** button.

admin

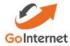

The modem's Dashboard screen displays.

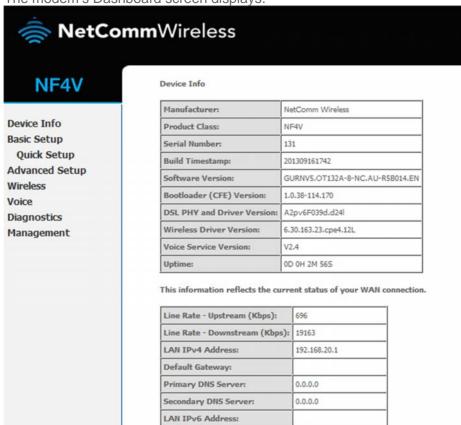

Default IPv6 Gateway:

Sat Nov 19 00:02:47 2011

Date/Time:

Configure the modem for GoInternet:

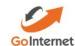

From the menu on the left, click **Advanced Setup**.

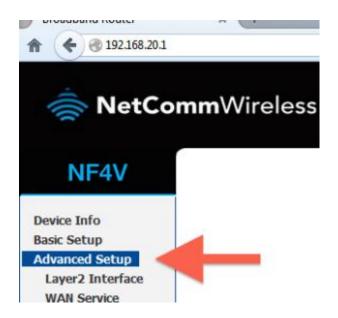

Remove all old WAN services if there are any present.

- 1. Click on WAN service.
- 2. Tick each interface that is present.
- 3. Click remove.

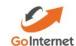

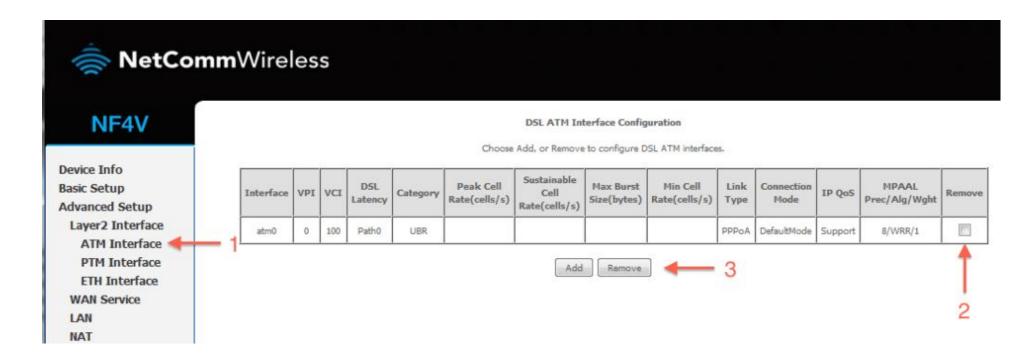

Check to see that there are no old PTM interfaces. If there are, remove them with the steps below:

Click PTM Interface

Tick the remove box(es)

Click remove.

Add your new PTM interface.

Click PTM Interface.2. Click the Add button under the PTM interface.

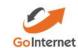

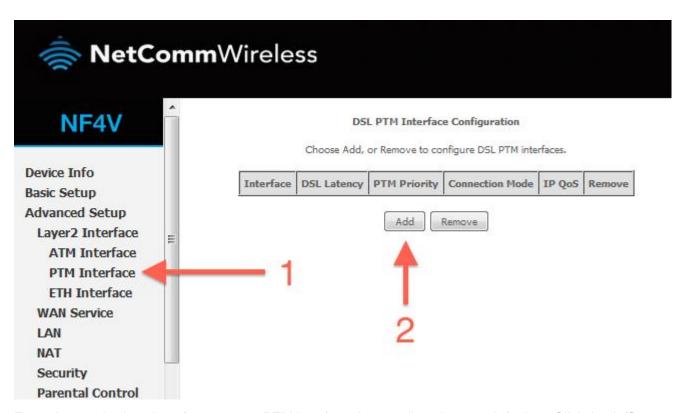

Enter the required settings for your new PTM interface. Leave all settings on defaults2. Click Apply/Save.

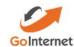

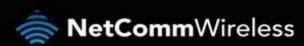

#### NF4V

**Device Info Basic Setup** Advanced Setup Layer2 Interface **ATM Interface** PTM Interface **ETH Interface** WAN Service LAN NAT Security Parental Control Quality of Service Routing DNS DCI

Click WAN service

Click Add

|  | This screen allows you to configure a PTM flow.                      |      |                                        |
|--|----------------------------------------------------------------------|------|----------------------------------------|
|  | Select DSL Latency                                                   |      |                                        |
|  | Path0 (Fast)                                                         |      |                                        |
|  | Path1 (Interleaved)                                                  |      |                                        |
|  | Select Scheduler for Queues of Equal Precedence as the Default Queue |      |                                        |
|  | Weighted Round Robin                                                 |      |                                        |
|  | Weighted Fair Queuing                                                |      |                                        |
|  | Default Queue Weight:                                                | 1    | [1-63]                                 |
|  | Default Queue Precedence:                                            | 8    | [1-8] (lower value, higher priority)   |
|  | Default Queue Shaping Rate:                                          |      | [Kbits/s] (blank indicates no shaping) |
|  | Default Queue Shaping Burst Size:                                    | 3000 | [bytes] (shall be >=1600)              |
|  | Default Queue Shaping Burst Size:                                    | 3000 | [bytes] (shall be >=1600)              |

Add a new WAN service.

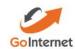

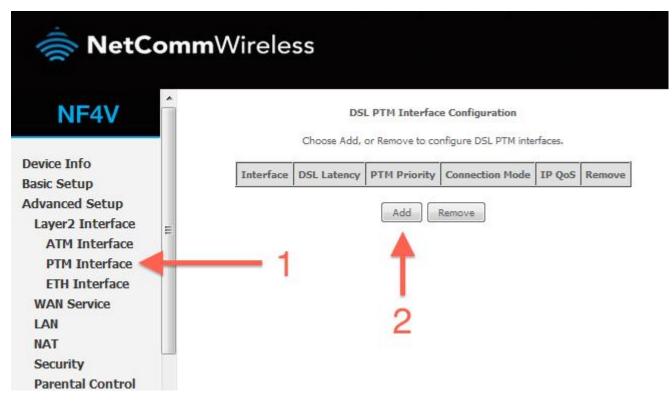

Select your new PTM interface.

Select ptm0\(0\_0\_100).

Click Next.

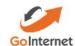

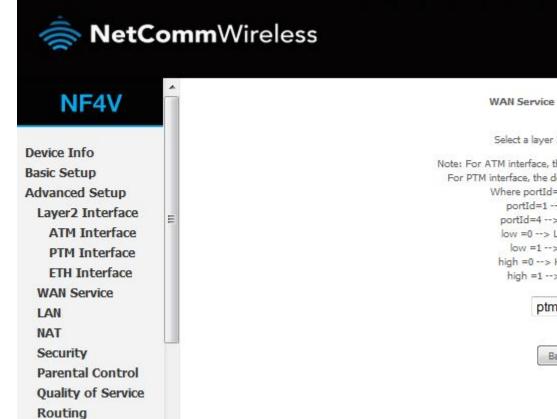

WAN Service Interface Configuration

Select a layer 2 interface for this service

Note: For ATM interface, the descriptor string is (portId\_vpi\_vci)
For PTM interface, the descriptor string is (portId\_high\_low)
Where portId=0 --> DSL Latency PATH0
portId=1 --> DSL Latency PATH1
portId=4 --> DSL Latency PATH08.1
low =0 --> Low PTM Priority not set
low =1 --> Low PTM Priority set
high =0 --> High PTM Priority not set
high =1 --> High PTM Priority set

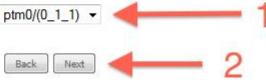

Enter a service name if desired.

Select PPP over Ethernet.

Enter Priority 0 and VLAN ID 10.

Change the service name if desired, or leave on the default and click Next.

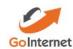

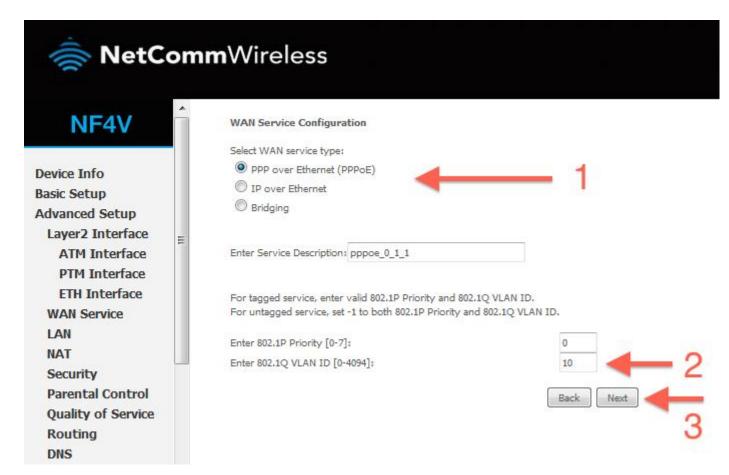

Enter a PPP username and password.

Enter a PPP username and password. These can be anything you like, but cannot contain special characters or be left blank.

Set authentication method to AUTO and MTU to 1492. Enter 802.1P Priority as 0 and add Vlan as you were provided by GoInternet Click Next.

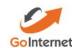

#### PPP Username and Password PPP usually requires that you have a user name and password to establish your connection. In the boxes below, enter the user name and password that your ISP has provided to you. PPP Username: PPP Password: Authentication Method: AUTO MTU[576-1492]: 1492 Config KeepAlive Enable Fullcone NAT Dial on demand (with idle timeout timer) Enable IPv4 for this service Use Static IPv4 Address Enable IPv6 for this service Enable PPP Debug Mode Multicast Proxy Enable IGMP Multicast Proxy

Ensure ppp0.1 is in the left column, and click Next.

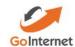

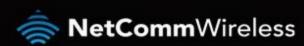

#### NF4V

**Device Info** Basic Setup Advanced Setup Layer2 Interface **ATM Interface** PTM Interface **ETH Interface WAN Service** LAN NAT Security Parental Control Quality of Service Routing DNS DSL UPnP **DNS Proxy** 

#### Routing - Default Gateway

Selected Default Gateway

Default gateway interface list can have multiple WAN interfaces served as system default gateways but only one will be used according to the pr higest and the last one the lowest priority if the WAN interface is connected. Priority order can be changed by removing all and adding them b

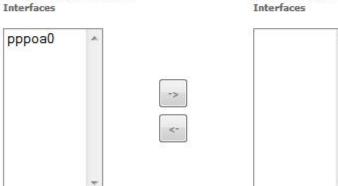

Available Routed WAN Interfaces

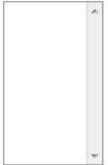

Back Next

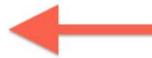

Ensure ppp0.1 is in the left column, and click Next.

Click Save/Reboot

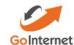

#### Click Apply/Save.

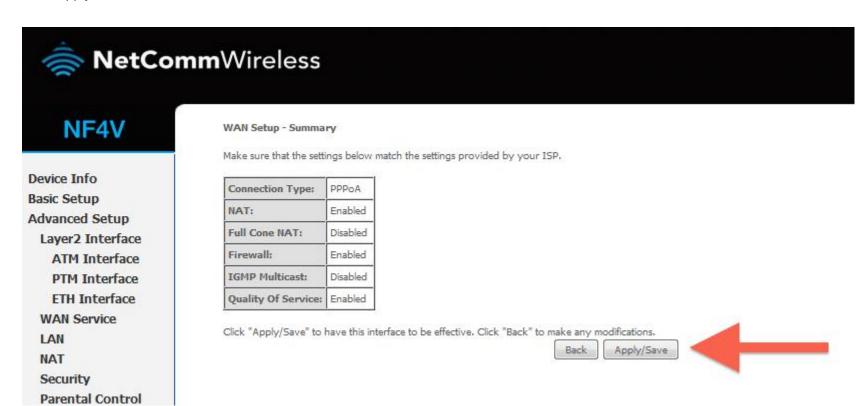

Reboot your router.Click Reboot in the bottom left menu.

Click the reboot button.

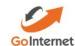

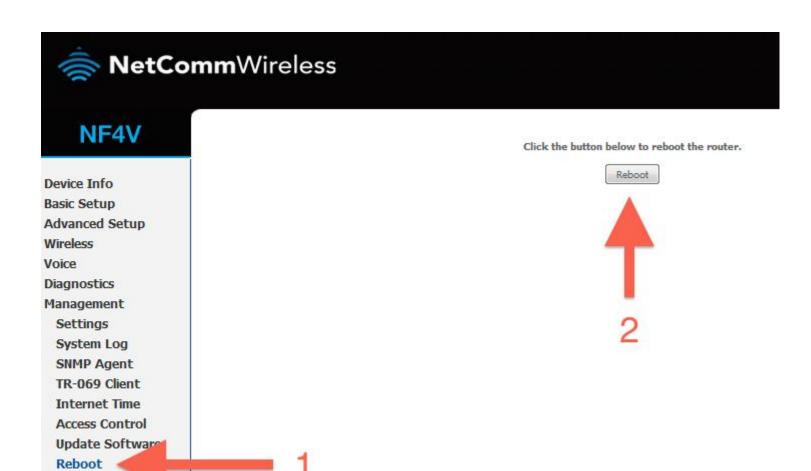

Your router should now restart.

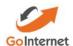

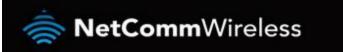

NF4V

Device Info Basic Setup Advanced Setup Wireless Voice Diagnostics **Broadband Router Reboot** 

The Broadband Router is rebooting.

Close the Broadband Router Configuration window and wait for 2 minutes before reopening your web browser.

Your router is now configured for GoInternet VDSL. After your router has rebooted you should be able to browse the internet.

Disclaimer: Our modem guides are just for setting up your Golnternet connection, please refer to all manufacturer settings and support material, we recommend obtaining professional IT services to install your Modem/Router.

### Resetting the Router

If something goes wrong with your router, you can reset the device to the default Factory settings. You will lose any of your customised settings.

To reset the modem:

Check it is on (i.e.: plugged in with one or more lights lit).

You cannot reset the modem if it is off.

Use something, like a paperclip, to press and hold the **Factory Reset** button, which is in between the plug and the USB port.

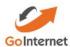

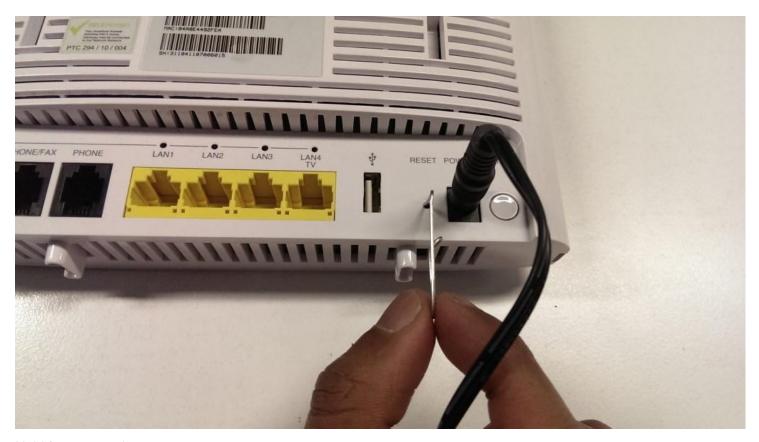

Hold for 5 seconds.

Release the **Factory Reset** button.

After a few seconds, the modem will start to reset.

The modem will have reset itself to its original factory settings. Any customised settings will have been lost.

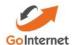